## **TESKT**

У петом разреду смо се упознали са појмовима едитовања и форматирања:

- Едитовање текста представља уређивање текста, тачније мењање садржаја документа, исправљање словних или граматичких грешака, додавања или брисања делова садржаја.
- Форматирање је промена изгледа текста, тачније визуално обликовање документа.

Разликујемо две врсте дигиталног текста: чист (енгл. plain) и богат (енгл. rich) текст.

**Чист текст** је неформатиран скуп карактера (слова, бројева, знакова, симбола и размака). Тачније, чист текст не може да буде обојен, искошен, подвучен, подебљан, нити може да садржи различите фонтове или величине фонтова и друге облике форматирања. Текст сачуван у облику чистог текста заузимају мање од половине меморијског простора од текста са истим бројем карактера сачуваних у формату богатог текста.

**Богат текст** осим форматирања карактера, подржава и опције за форматирање страница (прилагођавање маргине, размаци између редова и карактера).

### **Унос чистог текста**

За унос текста можемо да користимо једноставан програм за унос чистог текста Notepad. Такав документ заузима много мање меморијског простора на дигиталном уређају.

Notepad је програм за унос и обраду текста који је део оперативног система Windows. Тачније, овај програм постоји на сваком рачунару на коме је инсталиран оперативни систем.

Текст уносимо користећи тастатуру. Без обзира који програм за рад са текстом користимо, текст уносимо на исти начин.

Да се подсетимо како уносимо текст:

- велико слово куцамо тако што држимо притиснут тастер Shift;
- тастер Caps Lock укључујемо када желимо да сва слова која откуцамо буду велика. Да би куцање малих слова било поново могуће, потребно је да искључимо овај тастер;
- размак између речи (спејс, бланко) куцамо притиском на тастер Space;
- текст бришемо притиском на тастер Delete или на тастер Backspace;
- знакове који су приказани у горњим угловима тастера са бројевима или знаковима куцамо тако што држимо притиснут тастер Shift;
- за прелазак у нови ред користимо тастер Enter;
- за увлачење новог реда користимо тастер Tab;

Напомена: Текст уносимо не размишљајући о преласку у нови ред. Рачунар аутоматски наставља исписивање текста у наредном реду. Тастер Enter притискамо само када желимо да пређемо у нови пасус или када нам је нови ред потребан због управног говора, уметања слике…

### **Едитовање текста**

До сада, текст смо едитовали користећи миша и тастатуру. Mиш није неопходан за акцију уноса текста.

Едитовање чистог текста помоћу тастатуре није тежак посао. Потребно је да овладамо са неколико од основних комбинација тастера:

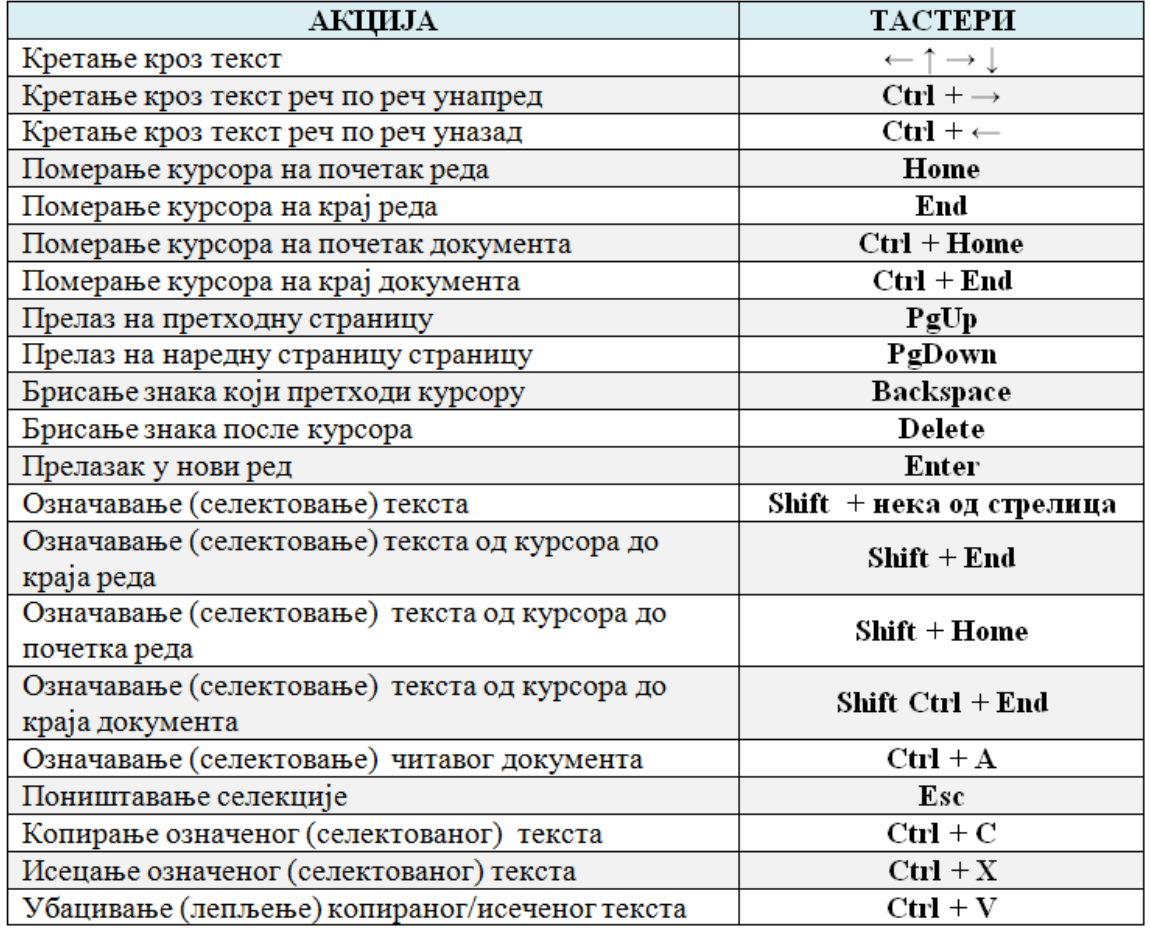

Напомена: Ознака Ctrl + A значи да треба да држимо притиснут тастер који се налази испред знака + (у овом случају Ctrl) и једном притиснемо тастер А. Иста логика односи се на остале наведене комбинације тастера. Ако су испред знака + написани називи два тастера (нпр. Shift Ctrl + End) значи да треба да држимо притиснута оба наведена тастера и једном притиснемо тастер End.

Пре него што применимо акције едитовања, неопходно је да саопштимо рачунару на који део текста се те акције односе.

То радимо тако што означавамо (селектујемо) текст, а онда примењујемо акцију коју желимо.

#### **Чување текстуалног документа**

Након уноса, текст можемо да сачувамо комбинацијом тастера Ctrl + S. Комбинацијама тастера на тастатури постижемо исте ефекте као када текст едитујемо коришћењем миша.

## **Форматирање карактера**

Како што већ знамо форматирање је промена изгледа текста, тачније представља визуално обликовање текста.

Форматирање карактера у тексту подразумева промену изгледа карактера у тексту, а то се постиже променом фонта, величине, боје, итд. Осим ових, могуће је урадити још нека корисна подешавања карактера у картици Home, одељак Font.

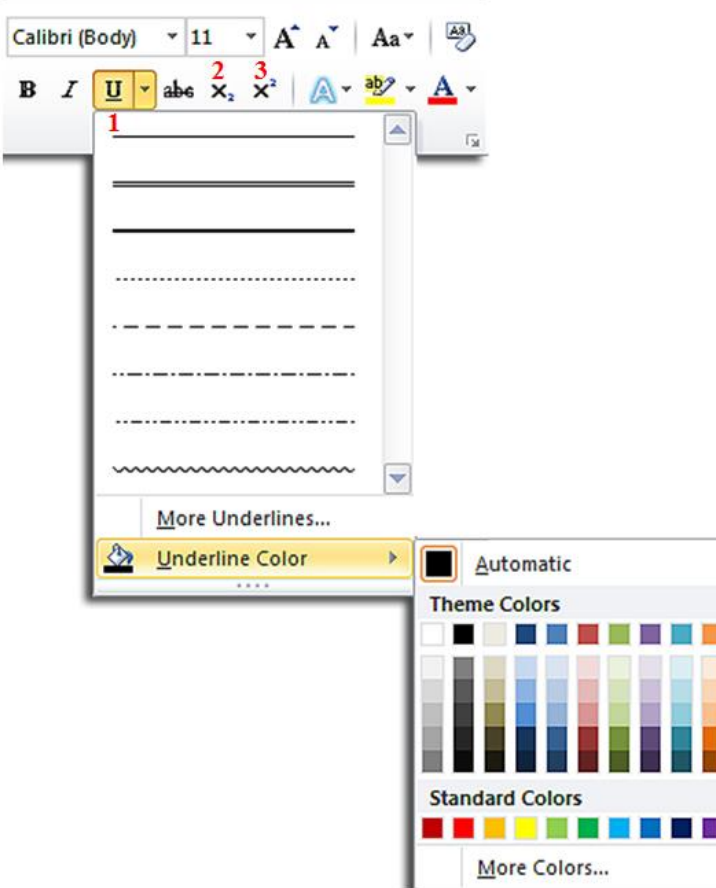

Међу најчешће коришћеним су:

- 1. подвлачење текста линијама различитих облика и боја;
- 2. претварање текста у индекс (мали карактер који се исписује испод линије текста) и
- 3. претварање текста у експонент (мали карактер који се исписује изнад линије текста).

Још једна корисна акција је и могућност да све карактере означеног (селектованог) текста претворимо у мале или велике, да прво слово буде велико, остала мала, да учинимо да свака реч почиње великим словом док су остала мала и обрнуто.

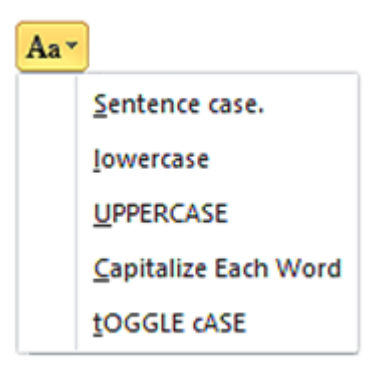

#### **Форматирање пасуса**

Осим карактера, могуће је форматирати и пасусе. **Пасус** је мали тео текста, одељак чији изглед можемо да мењамо у картици Home, одељак Paragraph.

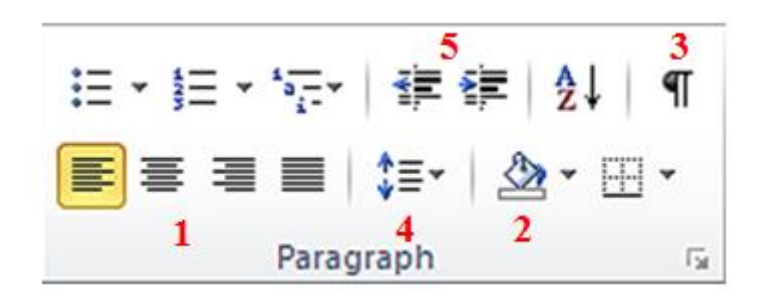

Међу најчешћим подешавањима су:

- 1. поравнавање текста (лево, средина, десно, обострано)
- 2. бојење позадине параграфа
- 3. приказ невидљивих карактера
- 4. подешавање прореда (размака између редова)
- 5. увлачење првог реда

**Размак између редова подешавамо кликом на [.](https://petljamediastorage.blob.core.windows.net/root/Media/Default/Kursevi/OnlineNastava/6_razred_IKT_DigitalnaPismenost/L65S8.PNG)..**  $\downarrow \equiv \frac{1}{2}$ **.** 

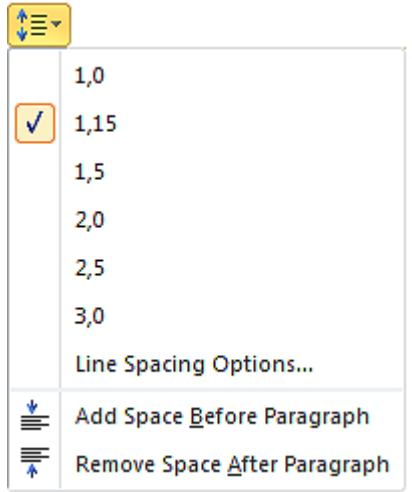

Кликом на дугме  $\downarrow \equiv \frac{1}{2}$ [,](https://petljamediastorage.blob.core.windows.net/root/Media/Default/Kursevi/OnlineNastava/6_razred_IKT_DigitalnaPismenost/L65S8.PNG) приказаће се симболи откуцаних невидљивих карактера:

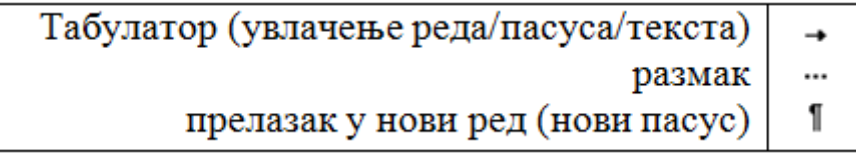

Поновним кликом на дугме  $\downarrow \equiv \frac{1}{\sqrt{2}}$ искључујемо приказ невидљивих карактера. Напомена: Невидљиви карактери неће бити одштампани.

У програму за рад са текстом акцију увлачења пасуса за "два прста" можемо да спроведеш притиском на тастер Табулатор. Ширину табулатора подешаваш у оквиру дијалога Paragraph. Кликом на дугме Tabs отвориће се прозор у коме подешавамо ширину табулатора уношењем жељене вредности у поље Default tab stops  $\rightarrow$  OK.

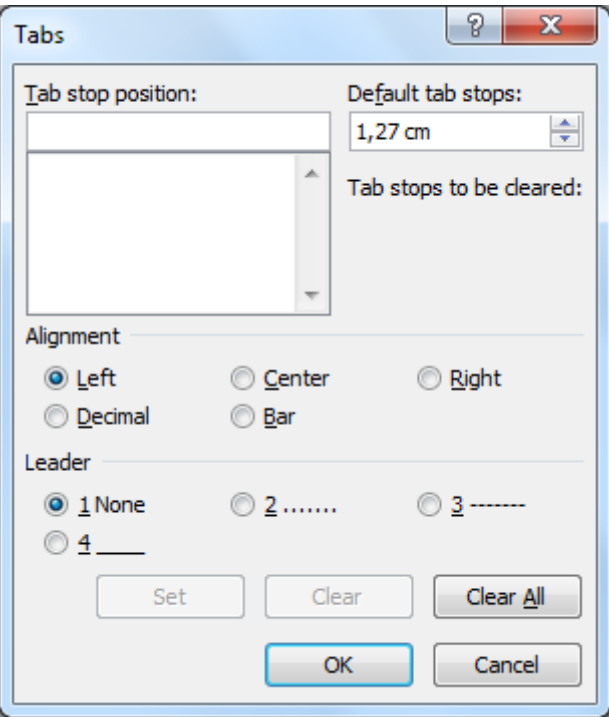

Да се подсетимо како чувамо документ на локалу или облаку података можете погледати на доњем видеу:

Све поменуте акције могу се извести и у програмима Google Doc.

## Форматирање карактера у Google Doc

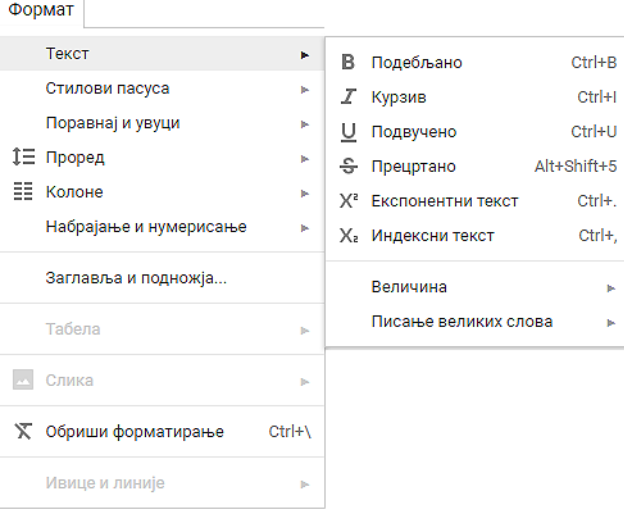

## Форматирање пасуса у Google Doc

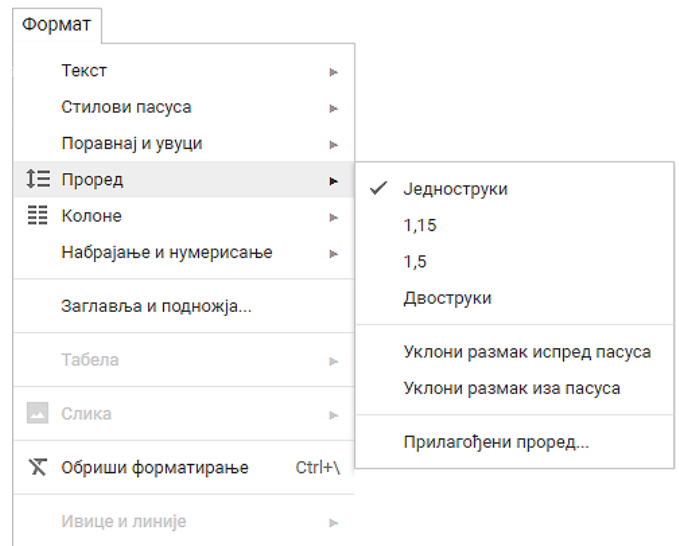

# **TABELE**

Многи сматрају да је табеларни приказ података прегледнији и лакши за било коју врсту анализе. Табела нам омогућава да се лакше снађемо са великом количином података и брже нађемо онај који нам треба.

Табела се састоји од колона и врста (редова).

**Колоне** су представљене вертикално (усправно), а **врсте** хоризонтално (положено).

Пресек колоне и врсте представља **ћелију**. Колоне и врсте у табелама су одвојене линијма које чине мрежу ћелија.

Садржај уносимо као да су ћелије мали документи – скоро сва правила едитовања и форматирања текста која важе за читав текстуални документ, важе и за ћелију. Колона има ширину, а врста висину. Кретање кроз табелу вршимо стрелицама или тастером Tab на тастатури. Важно је да се у табели не користи тастер Enter.

Уметање табеле

Табелу креирамо тако што се позиционирамо (кликнемо мишем) на жељено место у текстуалном документу и одаберемо опцију Insert  $\rightarrow$  Table  $\rightarrow$  Insert Table.

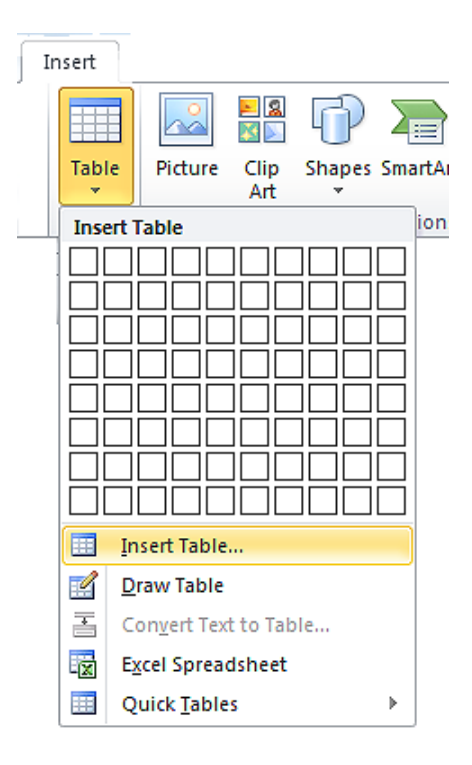

У дијалогу Insert Table наводимо број колона и редова. Кликом на ОК, формираће се табела која се пружа од једне до друге маргине и у којој су колоне једнаке ширине.

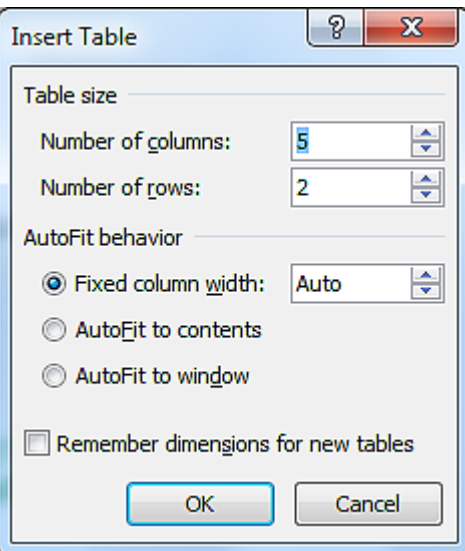

### **Форматирање табеле**

Форматирање табеле подразумева мењање изгледа постојеће табеле.

Да би форматирање било могуће, неопходно је кликнути у постојећу табелу. У менију ће се појавити две нове картице – Design и Layout.

У картици **Design** налазе се опције мењење изгледа табеле (боја ћелија, оквира, унапред дефинисани стилови,…).

У картици **Layout** налазе се опције за:

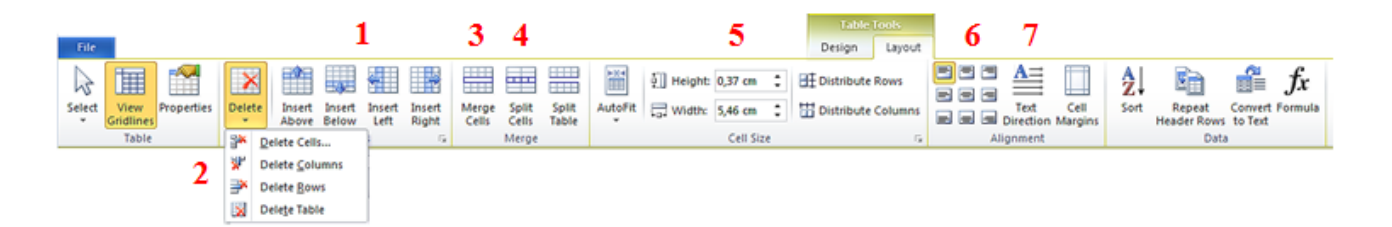

- 1. Додавање колона и редова
- 2. Брисање ћелија, колона и редова
- 3. Спајање ћелија
- 4. Дељење ћелија
- 5. Дефинисање ширине и висине ћелија
- 6. Одређивање положаја текста у ћелији
- 7. Усмерење текста

Да би наведене акције форматирања табеле било могуће спровести, неопходно је означити (селектовати) ћелије на које се оне односе.

У табелу је могуће уметнути слику. Довољно је да кликнемо у ћелију у коју желимо да поставимо слику и одаберемо опцију Insert → Picture → одабир слике → Insert. Слика се умеће у ћелију табеле на исти начин на који се умеће у текстуални документ.

Поред слике, интересантно је и уметање симбола. Потребно је да се позиционирамо тамо где желимо да уметнемо симбол и одаберемо опцију Insert  $\rightarrow$  Symbol  $\rightarrow$  More Symbols  $\rightarrow$  одабир симбола  $\rightarrow$  Insert.

Све поменуте акције могу се извести и у програмима Google Doc, осим дељења ћелија које није могуће урадити у програму Google Doc.

Уметање табеле у Google Doc

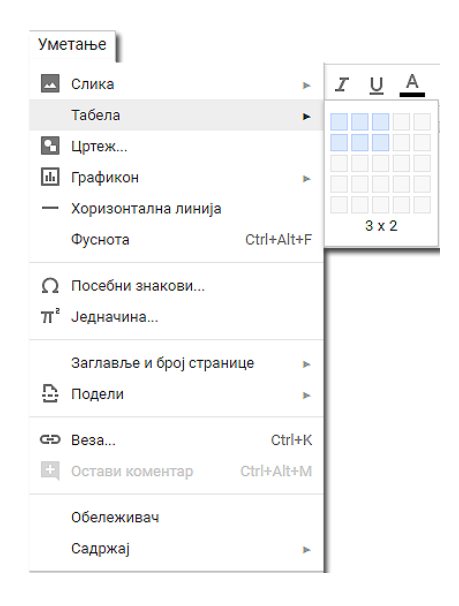

Форматирање табеле у Google Doc

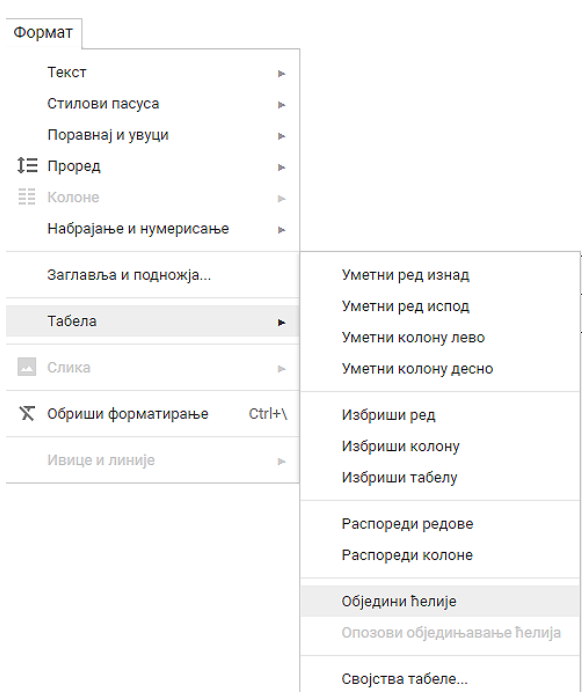

До сада смо на тексту радили примењујући акције едитовања и форматирања. Тачније, бавили смо се мењањем садржаја и изглед текста, односно бавили смо се визуелном презентацијом текста.

У овој лекцији бавићемо се логичком структуром или логичким изгледом текста, односно бавићемо се организацијом садржаја текста (дефинисање наслова, поднаслова, пасуса).

Да би читаоцу текстуални документ био прегледан важно је да има главни наслов, да буде подељен на одељке (наслове појединачних прича) и поднаслове.

## **Додавање стилова**

Да би текст био логички структуиран потребно је да дефинишемо стилове. **Стилови** представљају скуп правила која омогућавају брзо обликовање текста, односно доследно форматирање елемената текста (нпр. свих наслова, поднаслова…). Једноставније речено, главни наслов читавог документа има свој стил (фонт, величину, боју, позицију…), наслови одељака (прича) свој стил (фонт, величину, боју, позицију…) различит од стила главног наслова, поднаслови свој стил различит од претходна два, итд.

Поступак означавања стилова своди се на означавање (селектовање) дела текста и одабир одговарајућег стила из палете уграђених стилова, која се налази у менију Home.

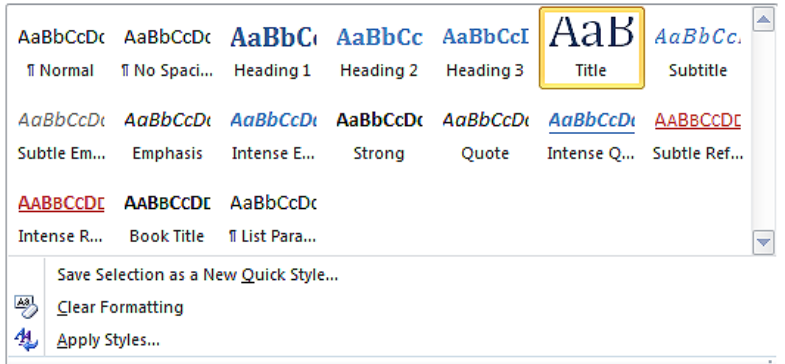

Уграђене стилове могуће је изменити у палети стилова, десним кликом на одабрани стил и одабиром опције Modify.

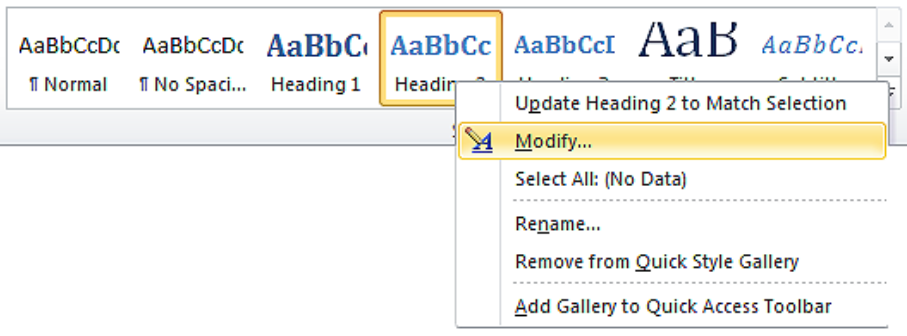

Отвориће се прозор Modify Style, у оквиру кога је могуће изменити фонт, величину, поравнање, боју и сличне атрибуте уграђеног стила.

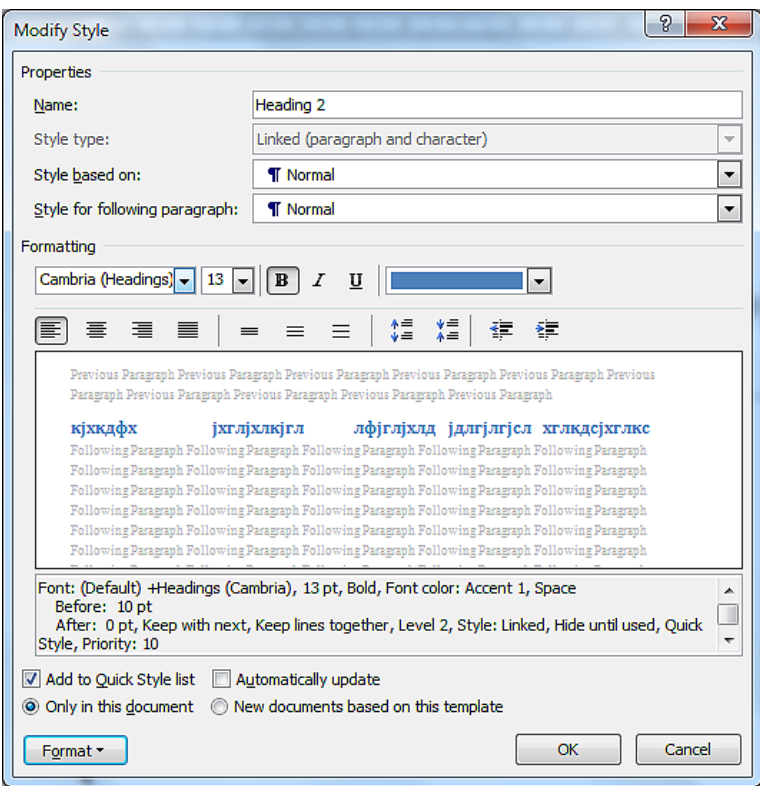

**Напомена:** Промена стила важе само у оквиру документа у коме је извршена. Нови документ имаће само уграђене стилове.

Примена и прилагођавање уграђеног стила у Google Doc

Све поменуте акције могу се извести и у програмима Google Doc.

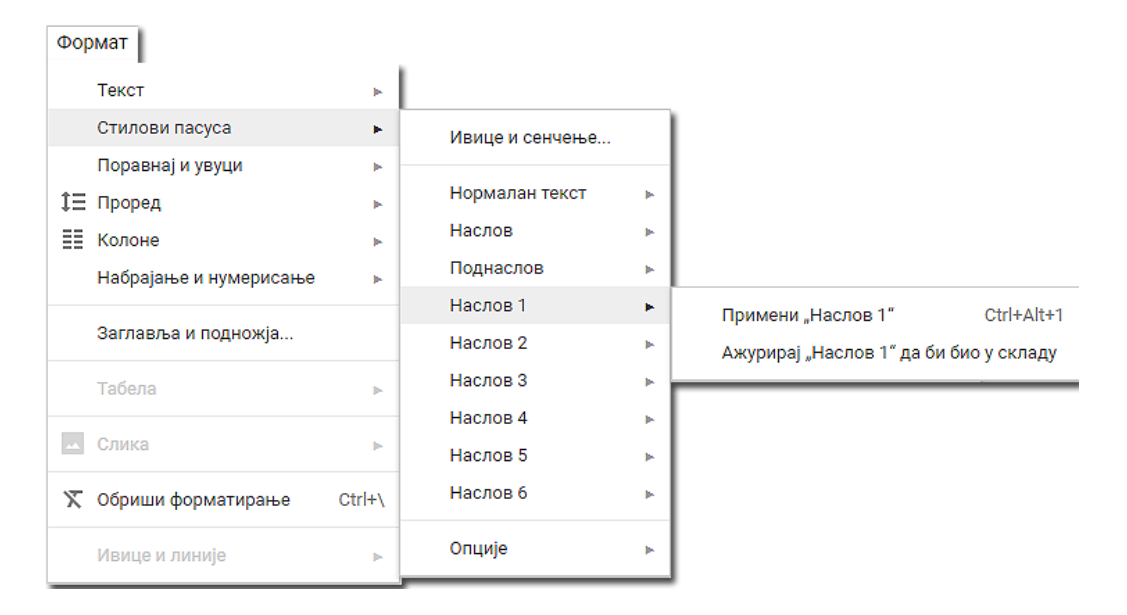